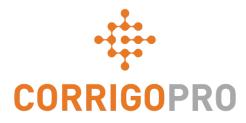

## Connecting with CorrigoPro

Managing Tiles and Creating Connections

## During this tutorial we will cover...

- Logging into CorrigoPro Desktop
- The Company Profile tile
- Creating your free ad (promo)
- Editing your services
- Smart Zones
- The Membership tile
- The CorrigoPro tile

- Settings and email notifications
- Our Cru
- CruMembers and CruLeads
- Our Subs
- Our Customers
- CruChats

## Log into Your CorrigoPro Desktop

CorrigoPro Desktop login page URL- https://login.corrigo.com/connect/login

| CORRIGOPRO<br>Desktop                                                                                         | James Favreau 🕶                                                          |
|----------------------------------------------------------------------------------------------------|--------------------------------------------------------------------------|
| Log into your CorrigoPro<br>Desktop using the email<br>address and password you set<br>up during registration | ML test@Corrigo.com   WORD ••••• MEMBER ME COCN YOUR PASSWORD? **COGIN** |
| © 2017 CORRIGO INCORPORATED. ALL RIGHTS RESERVED.                                                             | SUPPORT PRIVACY POLICY TERMS OF USE                                      |

## Your CorrigoPro Desktop

#### Logging in, you will arrive at the CorrigoPro Desktop

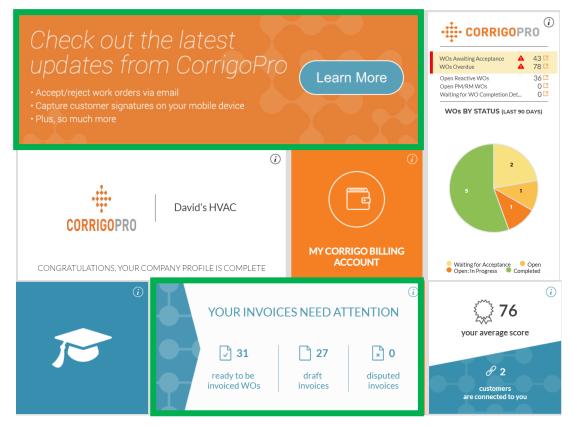

Each of the tiles, when clicked on, will bring you to a specific section of the CorrigoPro Desktop Invoice tile only displayed for "ADMIN" users

### **The Company Profile Tile**

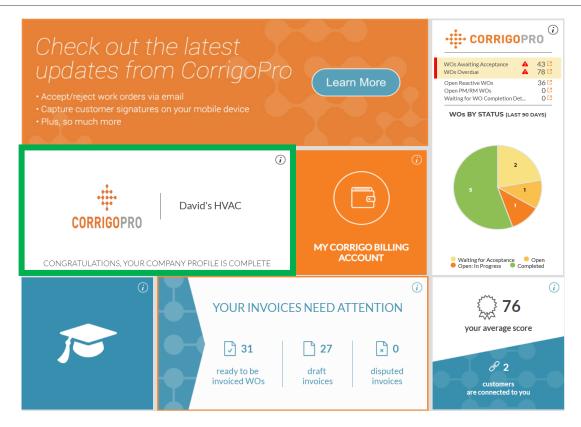

Let's look at the Company Profile tile

Click on the tile to access your Company Profile Profile

## **Managing Your Company Profile**

Here you will be able to add a company logo and change your company name

Click on "EDIT" in the Business Overview section to enter details of the services your company provides

To enter or edit your physical location and contact information, click on "EDIT BRANCH INFO"

| •                                          | Canada Test Pro                                          |
|--------------------------------------------|----------------------------------------------------------|
| CORRIGOPRO                                 |                                                          |
| CHANGE COMPANY LOG                         | O CHANGE COMPANY NAME                                    |
| Business Overview                          | π                                                        |
| Multi-service provider. Going above an     | d beyond to address any and all of our customers' needs. |
| TAXPAYER IDENTIFICATION<br>NUMBER (TIN) ** | ****255 <b>EDIT</b>                                      |
| WHAT IS A TIN NUMBER                       |                                                          |
| Branches                                   | EDIT BRANCH INFO                                         |
| PROMO                                      | CREATE YOUR FREE AD                                      |
| PHONE                                      |                                                          |
| EMAIL                                      |                                                          |
| FAX                                        |                                                          |
| WEB SITE                                   |                                                          |
| ADDRESS                                    |                                                          |
| SERVICES                                   | Electrical EDIT                                          |
| SMART ZONES                                | Western Australia EDIT                                   |

HOW DO I ADD ANOTHER BRANCH?

## **Managing Your Company Profile**

Here, you can edit your company phone number, email, website, and physical address details

These details will be visible to your connected customers, and this email will be listed as your general email for each of these customers

| Edit Branch | Info                         |
|-------------|------------------------------|
| NAME        | Canada Test Pro              |
| PHONE       | 450-555-0123                 |
| EMAIL       | test@Corrigo.com             |
| FAX         |                              |
| WEB SITE    | www.companywebsite.com       |
| STREET      | 123 West Maple St. Suite 100 |
| STREET 2    |                              |
| CITY        | Montreal                     |
| COUNTRY 🕜   | Australia                    |
| STATE       | Quebec •                     |
| POSTAL CODE | H1A 5C2                      |
|             |                              |
| Click "     | SAVE" CANCEL SAVE            |

×

### **PROMO / Create Your Free Ad**

## By clicking on the "CREATE YOUR FREE AD" link, the Create Promo window will appear

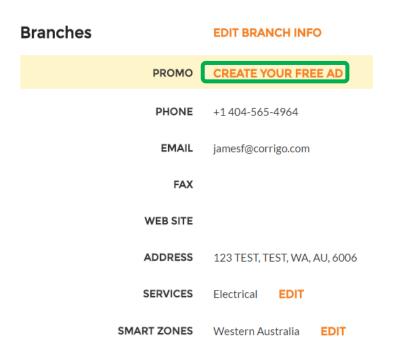

| Create Promo                |                 |           |
|-----------------------------|-----------------|-----------|
| 15% off all first-time serv | ice calls and I | products. |
|                             |                 |           |

## You may use up to 71 characters to display a promotional offer

Click "SAVE" to post your PROMO

You can return to your Company Profile page to update or remove your PROMO at any time

## **Editing Your Services**

|                                                         | Branches    | EDIT BRANCH INFO             |
|---------------------------------------------------------|-------------|------------------------------|
| In the "SERVICES" section, select the                   | PROMO       | CREATE YOUR FREE AD          |
| specific service or services that your company provides | PHONE       | +1 450-555-0123              |
| Your selections help current and                        | EMAIL       | cap2nine@gmail.com           |
| potential clients find you in Corrigo                   | FAX         |                              |
| Click on the "EDIT" button and the Edit                 | WEB SITE    |                              |
| Services window will appear                             | ADDRESS     | 123 TEST, TEST, WA, AU, 6006 |
|                                                         | SERVICES    | Disaster Recovery            |
|                                                         | SMART ZONES | Western Australia EDIT       |

## **Editing Your Services**

| Edit Ser | vices                                                       |   |
|----------|-------------------------------------------------------------|---|
|          |                                                             |   |
| SERVICES | Ceilings, DC Power Plant/Battery Service, Disaster Recovery | • |
|          | Awning                                                      | • |
|          | Beverage Systems                                            |   |
|          | Car Wash Services                                           |   |
|          | Carpet                                                      | [ |
|          | Carpet Cleaning                                             |   |
|          | Catering                                                    |   |
|          | Ceilings                                                    |   |
|          | Cleaning Supplies                                           |   |
|          | CO2 Systems                                                 |   |
|          | Communications                                              |   |
|          | Compactors and Balers                                       |   |
|          | Concrete                                                    |   |
|          | Conveyance                                                  |   |
|          | Counter                                                     |   |
|          | DC Power Plant/Battery Service                              |   |
|          | Disaster Recovery                                           | J |
|          | Doors                                                       |   |

Click on the drop down arrow in the "SERVICES" box to view all available services

Place a check to the right of the service you provide

Be sure to select only the services that your company provides as customers will use this information when searching for service providers on the CorrigoPro network

Once you have completed your company's service selections, click "SAVE"

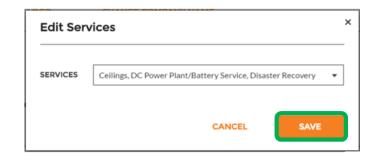

Selecting the correct Smart Zone coverage will ensure your company is visible to customers searching for the services you provide, in the areas where needed

|                                                                                       | Branches    | EDIT BRANCH INFO             |
|---------------------------------------------------------------------------------------|-------------|------------------------------|
| Smart Zones are pre-defined geographic                                                | PROMO       | CREATE YOUR FREE AD          |
| areas                                                                                 | PHONE       | +1 404-565-4964              |
| Please be sure to select the Smart Zones that match your area of service              | EMAIL       | jamesf@corrigo.com           |
|                                                                                       | FAX         |                              |
| To review and edit your Smart Zones, click<br>on the "EDIT" button in the Smart Zones | WEB SITE    |                              |
| row                                                                                   | ADDRESS     | 123 TEST, TEST, WA, AU, 6006 |
| This will bring you to the Smart Zones information screen                             | SERVICES    | Electrical EDIT              |
|                                                                                       | SMART ZONES | Western Australia EDIT       |

#### COMPANY PROFILE

James Favreau 🔻

#### **Corrigo Smart Zones**

#### SELECTING YOUR SMART ZONES

Selecting your Corrigo Smart Zones is simple – just follow the steps below to select your primary zone and any additional zones you need to match your coverage area.

Remember:

- · Your primary Smart Zone (service area) is included in your subscription.
- You can add as many zones as you need to complete your service area. Each additional zone is \$2.50 per month.
- · Each zone can be customized to the county or city level to match your service area

To see an interactive Smart Zone map click HERE

Need Help? Click HERE

Your primary Smart Zone is included with your CorrigoPro Network subscription

BACK NEXT

Click "NEXT" to access the Smart Zones list

| ) → C(  | OMPANY PRO                                                                                                    | FILE James Favreau 🕶                                                                                                    |
|---------|----------------------------------------------------------------------------------------------------|----------------------------------------------------------------------------------------------------|
| Set-U   | Jp Smart Zor                                                                                                    | nes                                                                                                    |
| Country | Canada                                                                                                    | • <b>?</b>                                                                                                    |
| Q       |                                                                                                    |                                                                                                    |
|         | Alberta<br>British Columbia<br>Manitoba<br>New Brunswick<br>Newfoundland<br>Aguathuna<br>Anchor Point<br>Aquaforte<br>Arnolds Cove | By clicking on the <b>plus</b> symbol to the left of any<br>state, province or territory, you can drill down to<br>specific cities and townships within the Smart Zone |
| 6       | Aspen Cove<br>Avondale<br>Badger<br>Badgers Quay<br>Baie Verte                                                                     | Click the checkboxes beside all the areas in which you provide service                                                                                                 |
|         |                                                                                                    | Click "NEXT" BACK NEXT                                                                                                    |

#### You will be prompted to confirm your Smart Zone selections

| > COMPANY PROF                         | ILE                                                                 | James Favreau 🔻 |
|----------------------------------------|---------------------------------------------------------------------|-----------------|
| o                                      |                                                                     |                 |
| Corrigo Smart Zon                      | e Summary                                                           |                 |
| You selected 2 Smart Zone(s)           |                                                                     |                 |
| Canada<br>• Manitoba<br>• Newfoundland |                                                                     |                 |
| Your primary zone is included with     | your subscription plan.                                             |                 |
|                                        |                                                                     |                 |
| Click the 'I Agree' button below to    | confirm your selection and complete your Smart Zone set-up process. |                 |
|                                        | Once your Smart Zone selections match                               |                 |
|                                        | your service area, click "I AGREE"                                  | BACK I AGREE    |
|                                        |                                                                     |                 |

## **Returning To The CorrigoPro Desktop**

#### With your Smart Zones selected, your Company Profile is now complete!

|                         |                                                                           | James Favreau 🔻 |
|-------------------------|---------------------------------------------------------------------------|-----------------|
|                         |                                                                           |                 |
| Company Profile         |                                                                           |                 |
|                         | Canada Test Pro                                                           |                 |
| CHANGE COMPANY LOC      | CHANGE COMPANY NAME                                                       |                 |
| TAXPAYER IDENTIFICATION | T<br>beyond to address any and all of our customers' needs.<br>**255 EDIT |                 |
| Branches                | EDIT BRANCH INFO                                                          |                 |
| PROMO                   | CREATE YOUR FREE AD                                                       |                 |
| PHONE                   | +1404-565-4964                                                            |                 |
| EMAIL                   | jamesf@corrigo.com                                                        |                 |
| FAX                     |                                                                           |                 |

You can return to the CorrigoPro Desktop, from any tile, by clicking on the blue "Home" icon at the top of the page

## **The Membership Tile**

Within the Membership tile, you can view your membership details, update your payment method, and review or print your CorrigoPro monthly subscription statements

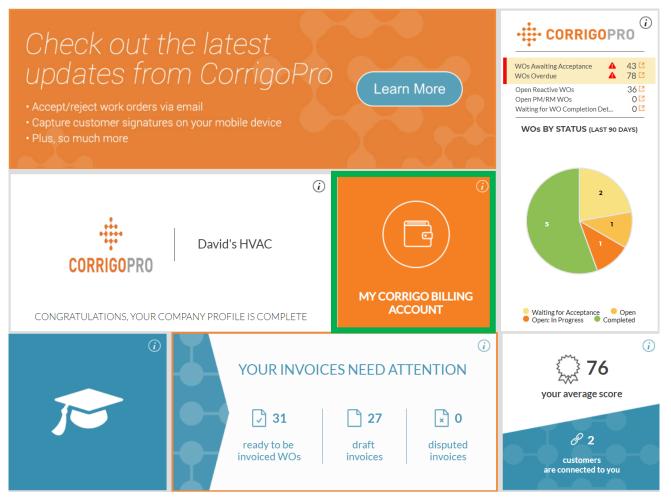

### **The Membership Tile**

| Company Mem           | bership Details               |             |               |
|-----------------------|-------------------------------|-------------|---------------|
|                       | MEMBERSHIP LEVEL              | Standard    | VIEW / CHANGE |
| C                     | PAYMENT METHOD                | Credit Card | VIEW / CHANGE |
| STANDARD              | EMAIL MY INVOICES             | Yes         | CHANGE        |
| Billing History (last | t 12 months)                  |             |               |
| DATE                  | AMOUNT                        | ACTION      |               |
|                       | No billing history to display |             | _             |
|                       |                               |             |               |

Click on the corresponding link to review or update your membership level, payment method details, and membership invoice email preferences

As always, the blue "Home" icon will return you to your CorrigoPro Desktop

## The CorrigoPro Tile

# To access the CorrigoPro portal from your desktop, click on the CorrigoPro tile

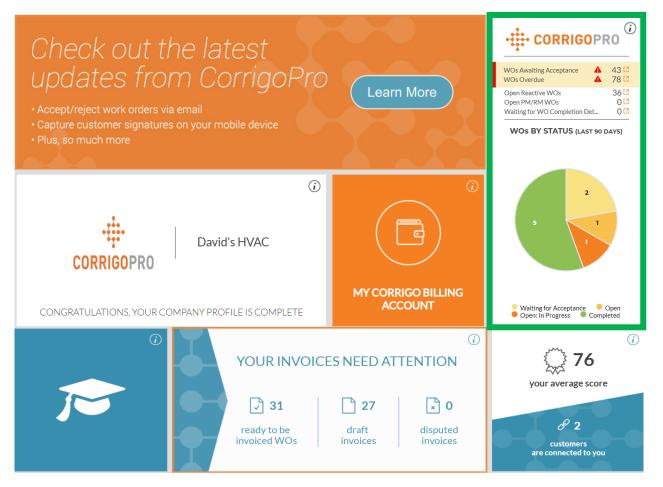

## The CorrigoPro Tile Filters

Click on the desired filter to view work order in a specific status in your desk top portal

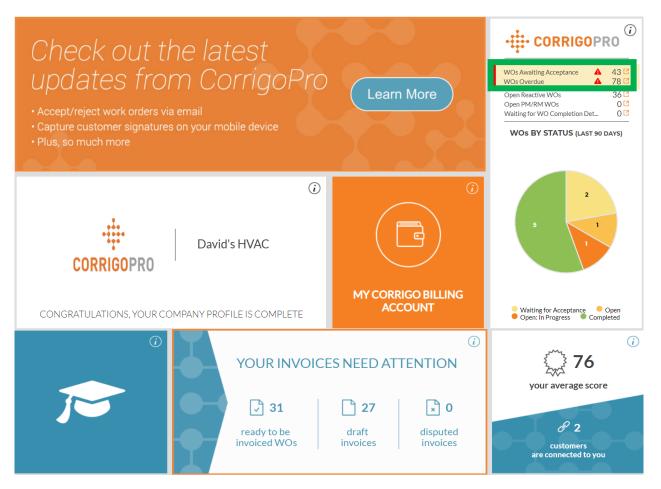

## Our Cru

From the Our Cru page you will see all of your invited and connected internal employees

☆ > CORRIGOPRO To invite a new CruMember click on the large, white box O James Fav... Q Search Cru +1 303-525-3640 with the *plus* symbol Filter By CruLeads CruMembers Andrew Davis Caitlin Jockell James Favreau Ω +1678-600-5373 +1678-200-8219 +1 303-525-3640 The "Invite Pro" window will appear CruMemb CruLead CruMembe **Invite Pro** ۵ Rob Sampona Taylor Dove +1770-560-5884 +1770-362-4197 Type invitee phone # CruLead CruMembe CruLead CANCEL INVITE

Enter the employee's mobile phone number

#### Click "INVITE"

By default, the invitee will be invited as a "CruMember", however, you may select to invite them as a "CruLead" A CruLead, typically someone in a leadership or dispatch role, can see all CruChats

A CruMember, typically technicians or field personnel that only need to be included in specific conversations, must be added to a CruChat

## **Our Subcontractors**

By clicking on the "Our Subs" icon, represented by a handshake, you will see all of your invited and connected subcontractors or partner businesses

| ☆ > CORRIGOPRO |                                                                                         |                                                                           | lames Favreau ♥<br>● û 💇 🖉 🎄                             |
|----------------|-----------------------------------------------------------------------------------------|---------------------------------------------------------------------------|----------------------------------------------------------|
| Q. Search Subs |                                                                                         |                                                                           | James Fav<br>+1 303-525-3640<br>Ordered by: Name (A-2) * |
| •              | Megan's Test Sub<br>+1 913-706-8739<br>123 test street. Overland Park, VIC 2<br>450, AU | INVITED<br>T. Fowler's Testing S.,<br>1404-57-2109<br>thomasf@corrigo.com | Gruereu by. Name (4×2.) ♥                                |
|                |                                                                                         |                                                                           |                                                          |
|                |                                                                                         |                                                                           |                                                          |
|                |                                                                                         |                                                                           |                                                          |

To invite a new Sub, click on the large, white box with the orange *plus* symbol

This will bring up the "Add Subs" window

| Add Subs                     |                                         | × |
|------------------------------|-----------------------------------------|---|
| Enter your sub's company nar | ne and/or phone number and press SEARCH |   |
| COMPANY NAME                 | Dave's HVAC                             |   |
| PHONE NUMBER                 | 804-555-8865                            |   |
|                              | SEARC                                   |   |

This will initiate a search of the CorrigoPro system to see if your Sub is already connected to Corrigo Enter the Sub's company name and mobile phone number Then click "SEARCH"

## **Our Subs: Inviting your subs**

## If your Sub's company is not found, then simply click "INVITE COMPANY"

| We're Sorry,                                                                | × |
|-----------------------------------------------------------------------------|---|
| Your searched Company does not appear to be a member of the CorrigoPro yet. |   |
| SEARCH AGAIN INVITE COMPANY                                                 |   |
|                                                                             |   |

Enter the Sub's company name, email address and mobile phone number

You may send a personalized message to your Sub or send the invite with no message Click "SEND INVITE" to invite your Sub

#### The "Invite Subs" window will appear

|                                                                                                    | nvite Subs                      |
|----------------------------------------------------------------------------------------------------|---------------------------------|
| Il phone # where the invite will be sent to.                                                                                          | pecify the company name, e      |
| e's HVAC                                                                                                    | COMPANY NAME                    |
| sub@Corrigo.com                                                                                                    | EMAIL                           |
| 555-8865                                                                                                    | PHONE NUMBER                    |
| pecify the phone number, please make<br>at this is a cell phone number enabled<br>ve text messages. The invite will be<br>rough text. |                                 |
| se connect with me on the<br>goPro Network.                                                                                           | MESSAGE<br>(160 CHARACTERS MAX) |
| characters                                                                                                    |                                 |
| goPro Network.                                                                                                    |                                 |

### **Our Customers**

The next icon is a circle with a silhouette, clicking here will bring you to your "Our Customers" page where you can manage and view your invited and connected customers

| ☆ > CORRIGOPRO                           |          |             | James Favreau ▼              |
|------------------------------------------|----------|-------------|------------------------------|
|                                          |          |             |                              |
| Search Customers  Filter By Active Users |          |             | James Fav<br>+1 303-525-3640 |
|                                          |          |             | Ordered by: Name (A-Z) 🔻     |
| •                                        | APAC PRO | 🕅 Stage IAC |                              |
|                                          |          |             |                              |
|                                          |          |             |                              |
|                                          |          |             |                              |
|                                          |          |             |                              |

To invite a non-Corrigo customer to connect, click on the large, white box with the orange **plus** symbol

The "Invite Customer" window will appear

| Invite Customer      |        | >      |
|----------------------|--------|--------|
| Type invitee phone # |        |        |
|                      | CANCEL | INVITE |

Enter your customer's mobile phone number and then click "INVITE"

### **Our Customers**

Since CorrigoPro is designed to be used by anyone needing a service provider, you can invite all of your customers to connect with you

| CORRIGOPRO                                |          |           | James Favreau 👻                                        |
|-------------------------------------------|----------|-----------|--------------------------------------------------------|
| Q Search Customers Filter By Active Users |          |           | ⊖ James Fav<br>+1 303-525-3640                         |
| +                                         | APAC PRO | Stage IAC | Ordered by: Name (A-Z) ▼<br>INVITED<br>+1 807-555-6421 |

Once invited, your customer will receive a text message with instructions on connecting with you via mobile app You will also see a new box appear on the Our Customers page with their information and "INVITED" as their status

### **CruChats**

#### The last icon, which is represented by a speech bubble, is the "CruChats" icon

| Search Chats Status: Any V WO State: Any Complete By. Any MORE   MORE Pames Fav 1303-522-5600 Ordered by: Last Activity Date V Intermediate State Hill, NSW 12650 APAC PRO Ist William St, Melbourne, VIC 3000, New WO#IAG0100084 waiting for your attention APAC PRO Ist Vor IAGO460001 waiting for your attention APAC PRO Ist APAC PRO Ist Bath Lane, Ballarat, VIC 3300, AU New WO#IAG0020003 waiting for your attention APAC PRO Ist APAC PRO Ist Bath Lane, Sallarat, VIC 3300, AU New WO#ITEST100142 waiting for your attention Stage ILIG New WO#ITEST100142 waiting for your attention Ist Bath Lane, Sallarat, VIC 330, AU Ist Bath Lane, Sallarat, VIC 330, AU New WO#ITEST100142 waiting for your attention Ist Bath Lane, Sallarat, VIC 330, AU Ist Bath Lane, Sallarat, VIC 330, AU Ist Bath Lane, Sallarat, VIC 330, AU Ist Bath Lane, Sallarat, VIC 330, AU Ist Bath Lane, Sallarat, VIC 330, AU Ist Bath Lane, Sallarat, VIC 330, AU Ist Bath Lane, Sallarat, VIC 330, AU Ist Bath Lane, Sallarat, VIC 330, AU Ist Bath Lane, Sallarat, VIC 330, AU Ist Bath Lane, Sallarat, VIC 330, AU Ist Bath Lane, Sallarat, VIC 330, AU Ist Bath Lane, Sallarat, VIC 330, AU Ist Bath Lane, Sallarat, VIC 330, AU Ist Bath Lane,                                                                                                    | ☆ > CORRIGOPRO                                         |                          | James Favreau •                                     |
|----------------------------------------------------------------------------------------------------|--------------------------------------------------------|--------------------------|-----------------------------------------------------|
| APAC PRO     IB1 William St, Melbourne, VIC 3000,     APAC PRO     APAC PRO | C Search Chats                                         | Any ▼ Complete By: Any ▼ | +1 303-525-3640<br>- Ordered by: Last Activity Date |
| APAC PRO     d-14 Castle St, Castle Hill, NSW 1765,     APAC PRO     APAC PRO     APAC PRO     APAC PRO     APAC PRO     APAC PRO     Stage IAG     Stage IAG     Stage IAG     Stage IAG     New WO#TEST100142 waiting for your attention     New WO#TEST100142 waiting for your attention                                                                                                    | 181 William St, Melbourne, VIC 3000, New               |                          | The Accord Concerns Filling                         |
| APAC PRO     1-3 Bath Lane, Ballarat, VIC 3350, AU     New WO#IAG0020003 waiting for your attention     APAC PRO     Stage IAG     Stage IAG     Stage St, All Floors, Sydney,     New WO#TEST100142 waiting for your attention     New WO#TEST100142 waiting for your attention                                                                                                    | 6-14 Castle St, Castle Hill, NSW 1765,<br>AU           |                          | WORLAG0460001 PROJECT Friday                        |
| Stage IAG     Stage IAG     Stage IAG     New WO#TEST100142 waiting for your attention     New WO#TEST100142 waiting for your attention                                                                                                    | 1-3 Bath Lane, Ballarat, VIC 3350, AU New              |                          | WO# IAG0020003 HICH 03/03/2017                      |
|                                                                                                    | 388 George St, All Floors, Sydney, New<br>NSW 2000, AU |                          | WO9 TEST100142 STANDARD 03/01/2017                  |

Using the search and filter options from your CruChats page, you can review, filter, and access all of your CruChats and work orders

### **Congratulations!**

You can now navigate and manage all of the tiles in the CorrigoPro Desktop portal

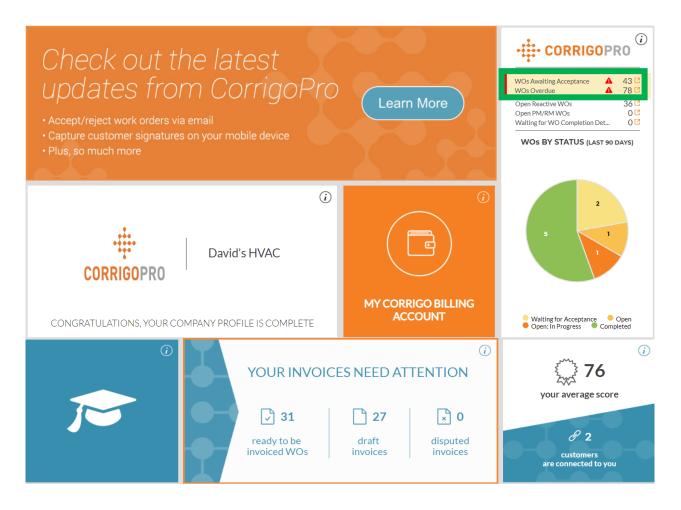

# Questions

Contact Corrigo via phone or online:

https://corrigopro.com/contactus/